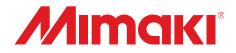

# Adobe® PostScript®3<sup>™</sup> Software RIP **Raster Link Pro**

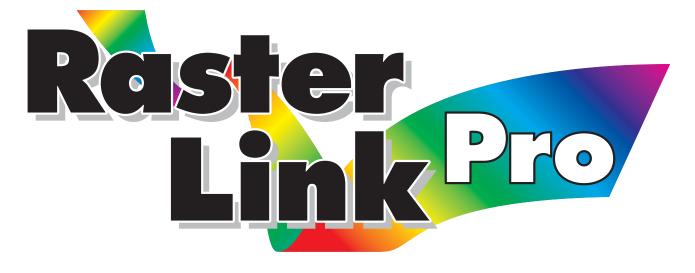

# **Reference Guide**

Common features for every plotter

This guide explains about features of Raster link Pro which are common for every plotter.

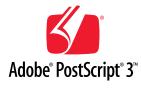

#### MIMAKI ENGINEERING CO., LTD.

TKB Gotenyama Building, Kitashinagawa, Shinagawa-ku, Tokyo 141-0001, Japan Phone: +81-3-5420-8671 Fax: +81-3-5420-8687 URL: http://www.mimaki.co.jp/ E-mail: traiding@mimaki.co.jp

Version 2.30

D200773

This product comes with following manuals.

## **Installation Guide**

This manual explains about the following.

- How to set up PC (Windows 2000, Windows XP) in order to install Raster Link Pro.
- How to install a printer driver into a client PC and how to set up.

## **Reference Guide**

There are two kinds of reference guides.

One is for common settings to each printer (this manual) and the other is for special settings to each printer. They explain necessary setting items of the functions and operation in order to use Raster Link Pro. Read the proper reference guide for your printer. You are now reading this manual.

Adobe, the Adobe logo, Photoshop, Illustrator and PostScript are trademarks of Adobe System Incorporated. Apple, Macintosh, Power Macintosh, Mac OS and Mac OS X are registered trademarks of Apple Computer, Inc. Microsoft Windows, , Windows 2000, Windows XP are trademarks of Microsoft Corporation and other countries. All brand names and product names are trademarks or registered trademarks of their respective companies

# Attention

- \* Do not mention or copy all or part of this instruction without permission.
- \* Information of this instruction is subject to change without notice.
- \* Please consent a few changes to the specification because of the improvement of the software.
- \* Except for what determined on the security code of MIMAKI ENGINEERING CO., LTD. Under no circumstances we will be liable to you for any damages (including and without limitation, to passive damages, consequential loss, special damages or other monetary damages) arising out of the use or inability to use this product, even if MIMAKI ENGINEERING has noticed the possibility of damages. For example, we are not liable to you for damages of media arising out of the use of this product and consequential loss caused by the media.

# About this manual

This instruction describes how to operate Raster Link Pro.

#### Notations

Menu items are enclosed in quotation marks like "Waiting Print Edit". Buttons and Tabs in dialog box are framed like Close .

#### Symbol

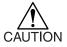

Indicates a caution you must observe when operating the product.

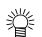

Describes a useful procedure.

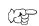

Shows the number of the page that has related contents.

# **Table of contents**

| The kinds of manuals and how to use them  | 2  |
|-------------------------------------------|----|
| Attention                                 | 3  |
| About this manual                         | 3  |
| About Raster Link Pro                     | 6  |
| Access to spool window of Raster Link Pro | 9  |
| Access from Raster Link Pro PC            | 9  |
| Access from Clients' PCs                  |    |
| How to confirm address                    |    |
| The spool window                          | 13 |
| The job lists                             |    |
| "Waiting Printing Edit" list              | 15 |
| "Waiting" job list                        | 15 |
| "Printed" job list                        | 15 |
| "Error" job list                          |    |
| Drag and drop print files                 |    |
| Outline of printing methods               | 17 |
| Printing with printer driver              |    |
| Printing by using hot folder              |    |
| Printing by using "Web Print" function    |    |
| "Job Setting" window                      | 21 |
| Interruption of printing                  |    |
| Set the unit for the operation            | 23 |
| Addition of profiles                      | 25 |
| Set Raster Link Pro's date and time       | 27 |
| Indicate print file information           |    |
| "Job Information" window                  |    |
| [Results] menu                            | 30 |
| [Device Adjustment] menu                  | 31 |

| Shut down Raster Link Pro PC                                           |       |
|------------------------------------------------------------------------|-------|
| Trouble shooting                                                       |       |
| Error messages                                                         |       |
| PostScript error messages                                              |       |
| Caution about application software                                     |       |
| About Adobe Photoshop                                                  |       |
| Cannot print in gray scale                                             |       |
| EPS files are printed dark                                             |       |
| About Adobe Illustrator                                                |       |
| Drop shadow and Transparency                                           |       |
| Letters cannot be plotted                                              |       |
| Letters become italic                                                  |       |
| A part of the object around the letters cannot be plotted              |       |
| Circles or letters become polygonal 43                                 |       |
| Transparency effect problem                                            |       |
| Gradation Tone Jump is prominent                                       |       |
| Linked data isn't printed                                              |       |
| "PC MACLAN -" letter string is printed after the printing              |       |
| Ineffective "Rotation", "Mirror" and "Print Setup-number" function 46  |       |
| About Internet Explorer                                                |       |
| Print the web screen                                                   |       |
| About Clicking Buttons                                                 |       |
| Caution about Mac OS X                                                 |       |
| About the operation on the Web screen                                  |       |
| Set the Custom Paper Size                                              |       |
| Print PDF documents                                                    |       |
| Confirm the classic environment                                        |       |
| Caution about using hot folder with Macintosh                          |       |
| Improvement of the spooling speed when printing from the application   | soft- |
| ware with Macintosh                                                    | oon   |
| In case of Mac OS 9                                                    |       |
| In case of Mac OS 9                                                    |       |
|                                                                        |       |
| Improvement of the spooling speed when printing from Illustrator EPS53 |       |

## **About Raster Link Pro**

All of us at Mimaki Engineering sincerely thank you for purchasing one of our products.

Raster Link Pro is a print server, which receives PostScript3 formatted images from a networked client PC and relays the data to the Mimaki's inkjet printer.

Various kinds of setting are possible by using Microsoft Internet Explorer, regardless of OS of a client PC.

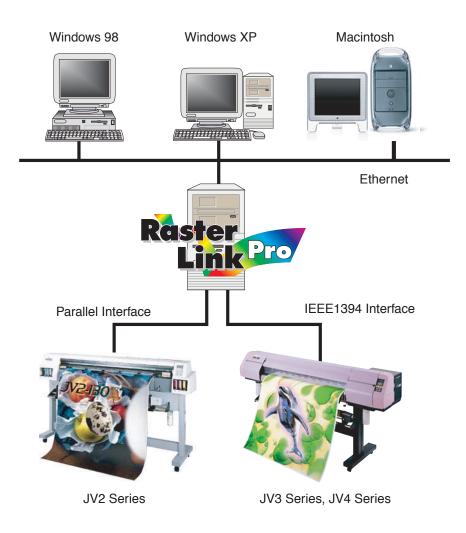

#### Color profile makes color matching easier

Installed color profiles suit various kinds of media and realize the best print without complicated settings.

#### Color adjustment function which enables delicate representation

Raster Link Pro has a function of adjustment to color such as the tone-curve, contrast of each color, and density of CMY ink, precise print, color preference and etc.

#### **Supported printers**

JV3 series, JV4 series, JV2 series, and JV22 series, DM2-1810, DM3-1810S, GP-1810, GP-1810D

#### Input/Output data

#### Input data

PostScript Level 3(PS file), EPS, TIFF (LZH is not supported), JPEG, BMP, MRL Data formats are automatically recognized. PDF and AI data are not supported.

#### **PostScript Font**

European font ..... Standard 136 fonts Downloadable font ..... Not allowed

#### The largest image size which can be tiled

Width (scan direction) : 1968 inches (50 meters)

Length (feed direction) : 1968 inches (50 meters)

- When the data width size exceeds the printable range of a plotter, it is necessary to use the tiling function.
- Image sizes for tiling differ according to output resolutions.

| Output resolution | Imag                    | e size                  |
|-------------------|-------------------------|-------------------------|
| (dpi)             | Width                   | Length                  |
| 1440 x 720        | 1181 inches (30 meters) | 1968 inches (50 meters) |
| 720 x 720         | 1181 inches (30 meters) | 1968 inches (50 meters) |
| 360 x 720         | 1181 inches (50 meters) | 1968 inches (50 meters) |
| 360 x 540         | 1968 inches (50 meters) | 1968 inches (50 meters) |
| 360 x 360         | 1968 inches (50 meters) | 1968 inches (50 meters) |

• When an image resolution is 1440 x 1440dpi, do not use the tiling function.

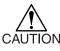

• When an image resolution is 1440 x 1440dpi, the maximum printable range is the following. (Do not use the Tiling function.)

|         | width | Length |
|---------|-------|--------|
| 4 color | 2m    | 50m    |
| 6 color | 1m    | 50m    |

• Even though image size is within printable range, printable width may be limited depending on the printer specification of operation manual. Confirm the maximum printable range with printer manual.

Some output data even within above sizes may not be ripped, in this case, change the data size or divide from application.

For example, the following data may not RIP.

- Adobe Illustrator data with a lot of anchor points.
- The data using filters such as transparency and drop shadow.

How to access Raster Link Pro from the PC with Raster Link Pro installed (Raster Link Pro PC) and from client PCs differs from each other. Access Rater Link Pro by the following procedure. You need to enter the user name of the administrator and the password to access Raster Link Pro.

#### Access from Raster Link Pro PC

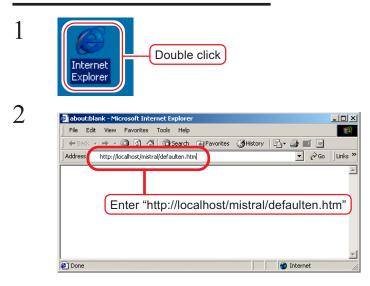

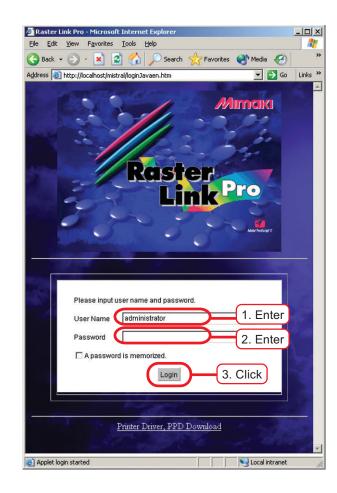

Boot Microsoft Internet Explorer of Raster Link Pro PC.

Enter "http://localhost/mistral/ defaulten.htm" in the address bar. This section explains the OS in English version as an instance. Refer to the following for other language OS version. **German site:** http://localhost/mistral/defaultde.htm **French site:** http://localhost/mistral/defaultfr.htm **Itarian site:** 

http://localhost/mistral/defaultit.htm **Spanish site:** http://localhost/mistral/defaultes.htm

Enter the user name which you have set in "User Name".

Enter password for the user.

Click Login button.

| ↓ Back • → -      | Search                                     | 📓 Favorite                           | s ()Histor   | B-@        | w • 📄         |        |          |            |          |
|-------------------|--------------------------------------------|--------------------------------------|--------------|------------|---------------|--------|----------|------------|----------|
| Address 🙋 http:// | localhost/mistral/isscreen.dll?            | GetURL8url=n                         | istmgrj.htm  |            |               |        |          | •          | ∂‰       |
| a                 |                                            | ol Disk                              |              |            | : 50 % Used   |        | 02 10:49 |            |          |
| spool             | Spo                                        |                                      | annos autoro |            | 0. 20 % 0.860 | 02-JUH | 02 10:43 | J AM       | 1.07.000 |
|                   | Document                                   | Format                               | Status       | Owner name | Printer name  | Pages  | Size     | Start time | Mod      |
| S 🗌               | Waiting for Print Edit                     |                                      |              |            |               |        |          |            |          |
| web print         |                                            |                                      |              |            |               |        |          |            |          |
|                   |                                            |                                      |              |            |               |        |          |            |          |
|                   |                                            |                                      |              |            |               |        |          |            |          |
| device            |                                            |                                      |              |            |               |        |          |            |          |
|                   |                                            |                                      |              |            |               |        |          |            |          |
|                   |                                            |                                      |              |            |               |        |          |            |          |
| setup             | Waiting                                    |                                      |              |            |               |        |          |            |          |
|                   |                                            |                                      |              |            |               |        |          |            |          |
|                   |                                            |                                      |              |            |               |        |          |            |          |
|                   |                                            |                                      |              |            |               |        |          |            |          |
|                   | Printed                                    |                                      |              |            |               |        |          |            |          |
|                   | 1 Integr                                   |                                      |              |            |               |        |          |            |          |
|                   |                                            |                                      |              |            |               |        |          |            |          |
|                   | Error                                      |                                      |              |            |               |        |          |            |          |
|                   | Cillor                                     |                                      |              |            |               |        |          |            |          |
|                   |                                            |                                      |              |            |               |        |          |            |          |
|                   |                                            |                                      |              |            |               |        |          |            |          |
|                   | Spooler : Run 1<br>(Refreshing automatical | l'here is no job.<br>Iv ner 10 secs) |              |            |               | Viev   | 4 Al Job | s          |          |
|                   | JF604T : Enable to con                     |                                      |              |            |               |        |          | Refresh    |          |

The spool window of Raster Link Pro opens.

### Access from Clients' PCs

Make sure that Internet Explorer 5.0 or later version has been installed before accessing Raster Link Pro. Internet Explorer has been installed Windows98, Windows2000, Windows ME, and Windows XP. Raster Link Pro may not operate properly on earlier versions of Internet Explorer 5.0, or on other browsers. Internet Explorer 5.0 is recommended to use in the classic environment on MAC OS X. Use Internet Explorer 5.0 when the MAC OS is 8.6 to 9.2.2.

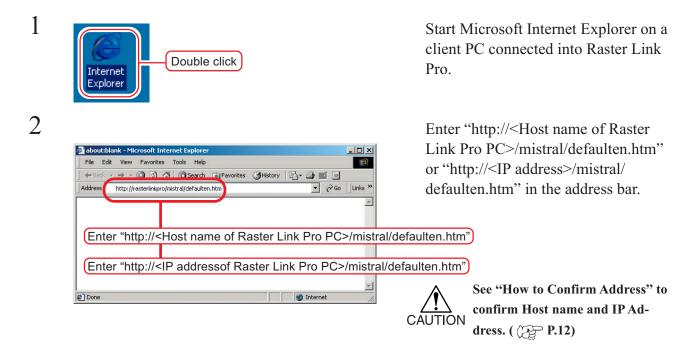

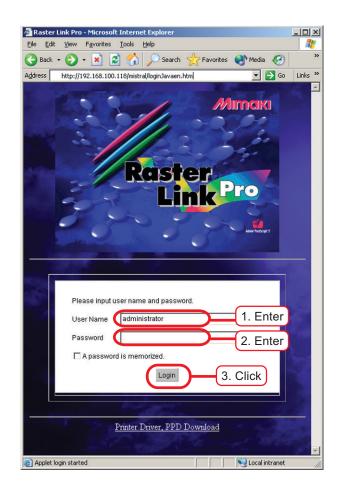

3

4

|              | 🙆 🗿 🚮 🗔 Search                 |                                     |               |            | w • 🖃        |        |            |            |             |      |
|--------------|--------------------------------|-------------------------------------|---------------|------------|--------------|--------|------------|------------|-------------|------|
| ess 🙋 http:/ | /rasterlinkpro/mistral/isscree | n.dl?GetURL8                        | url=mistmgrj. | htm        |              |        |            | •          | <i>@</i> 60 | Link |
|              |                                |                                     |               |            |              |        | 0.970      |            |             |      |
|              | Spo                            | ol Disk                             |               | D          | : 50 % Used  | 02-Jul | 02 10:49   | B AM       |             | _    |
|              | Document                       | Format                              | Status        | Owner name | Printer name | Pages  | Size       | Start time | Modify      |      |
| <u>e</u>     | Waiting for Print Edit         | 6                                   |               |            |              |        |            |            | (°          |      |
| eb print     |                                |                                     |               |            |              |        |            |            |             |      |
|              |                                |                                     |               |            |              |        |            |            |             |      |
| <u>a</u>     |                                |                                     |               |            |              |        |            |            |             |      |
| levice       |                                |                                     |               |            |              |        |            |            |             |      |
|              |                                |                                     |               |            |              |        |            |            |             |      |
| ė 🛙          |                                |                                     |               |            |              |        |            |            |             | V    |
| setup        | Waiting                        |                                     |               |            | l;           | _      |            |            | -           |      |
|              |                                |                                     |               |            |              |        |            |            |             |      |
|              |                                |                                     |               |            |              |        |            |            |             |      |
|              |                                |                                     |               |            |              |        |            |            |             |      |
|              |                                |                                     |               |            |              |        |            |            |             | V    |
|              | Printed                        |                                     |               | -          | <u>.</u>     |        |            |            |             | 1    |
|              |                                |                                     |               |            |              |        |            |            |             |      |
|              |                                |                                     |               |            |              |        |            |            |             | _    |
|              | Error                          |                                     |               |            |              |        |            |            |             | V    |
|              | LIIO                           |                                     |               |            |              |        |            | 1          |             |      |
|              |                                |                                     |               |            |              |        |            |            |             |      |
|              |                                |                                     |               |            |              |        |            |            |             | V    |
|              | Spooler : Run 1                | 'here is no job.<br>ly per 10 secs) |               |            |              | View   | v All Jobs | \$         |             | -    |

#### Refer to the following for other language OS version. **German site:**

http://<Host name of PC which Raster Link Pro is installed or IP address>/mistral/defaultde.htm **French site:** 

http://<Host name of PC which Raster Link Pro is installed or IP address>/mistral/defaultfr.htm

#### Itarian site:

http://<Host name of PC which Raster Link Pro is installed or IP address>/mistral/defaultit.htm **Spanish site:** 

http://<Host name of PC which Raster Link Pro is installed or IP address>/mistral/defaultes.htm

Enter the user name and the password that are registered in Raster Link Pro. ( ( Installation Guide P. 56 "User registration.")

Click Login button.

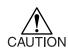

In case install the Raster Link Pro to the Windows XP and set to enable the guest account, enter the user name holding the administrator authority to login.

When login with the user name not holding the administrator authority, "Job Setting" window may not be opend.

The spool window of Raster Link Pro opens.

### How to confirm address

To access Raster Link Pro, Host Name or IP Address of the Raster Link Pro PC is needed.

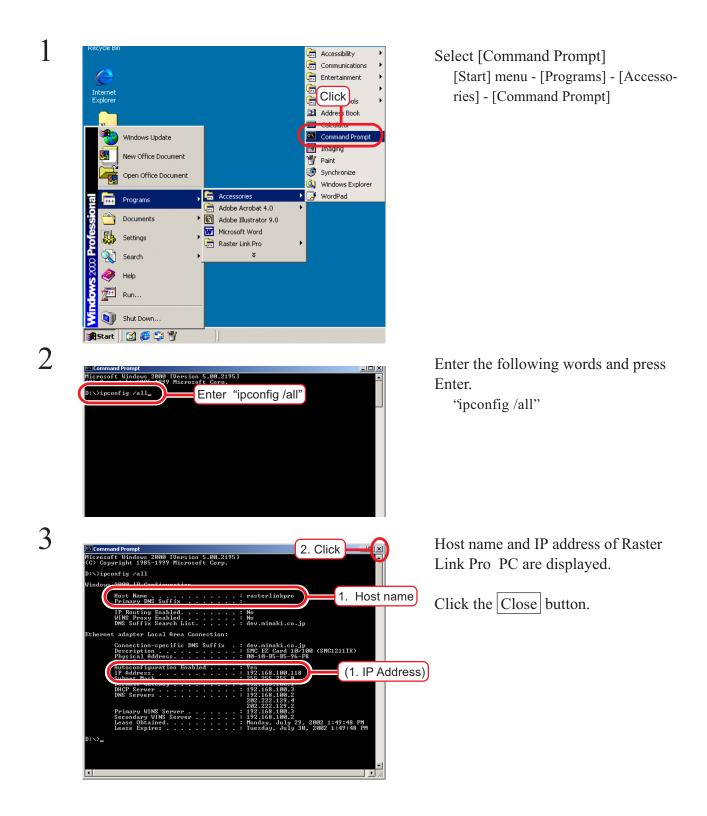

# The spool window

The spool window is displayed by clicking spool button when Raster Link Pro is active.

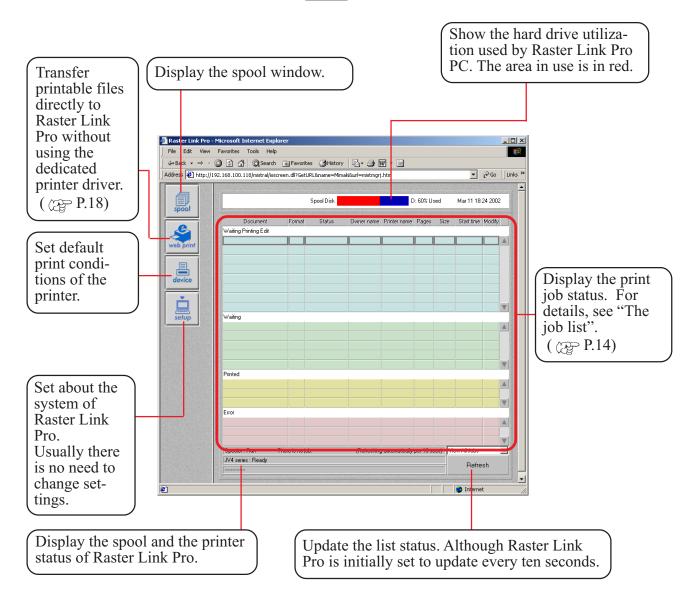

## The job lists

There are four kinds of the job lists.

Each job list shares the following items.

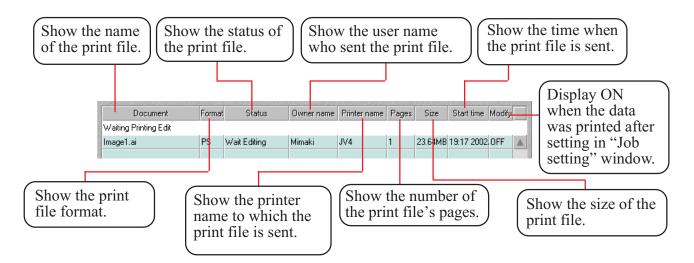

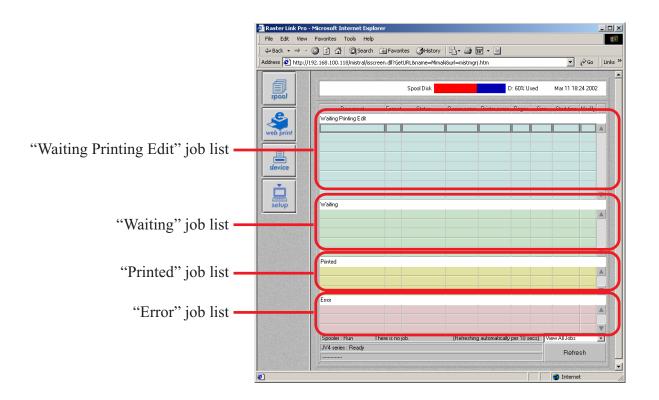

14

## "Waiting Printing Edit" list

When a print file is sent to Raster Link Pro under the following conditions, it is saved on this job list.

1) Printing is directed using the printer driver "EdPrint #".

2) The print file is dragged and copied into the "EdFolde#" sharing folder.

3) The print file is uploaded into "EdFolde#" by using web print function.

To set print functions such as scaling and copying, double click the print file list. "Job Setting" window is displayed and functions are ready to be set.

The file instructed to print from "Job Setting" window moves to "Waiting" job list and prints. Setting of print function is not available for MRL-formatted files.

So clicking MRL-formatted files does not open "Job Setting" window.

## "Waiting" job list

Show the file waiting for printing.

When a print file is sent under the following conditions, it is saved on this job list.

1) Printing is directed using the printer driver "AuPrint#".

2) A printing file is dragged and copied into "AuFolde#" sharing folder.

3)The print file is uploaded into "AuFolde#" by using web print function.

4) Printing is directed in "Waiting Printing Edit" job list.

When there are more than one file, they are printed in order they are placed on the list.

To adjust contrast and ink density, double click the print file on the list to open [Color Adjustment] menu.

Any print files except for MRL-formatted files can open [Color Adjustment] menu.

To open the window, "Color adjust while waiting" function should also be set.

For further information about color adjusts while printing, see "Adjust color during printing" in the reference guide for each printer.

When printing is completed, the file moves to "Printed" job list.

## "Printed" job list

Stores printed files.

Also stores ripped data files.

These ripped files need not rip again for printing later.

"Information" window opens by double clicking the print file.

## "Error" job list

Stores the print files when any errors occurs during spooling, ripping and printing, and also when printing is interrupted.

## Drag and drop print files

Several print files at once can be moved to another job list by drag and drop.

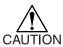

Ordinary users cannot move print files sent by other users to the other job lists. But authorized administrator can move any print files.

The following moves are possible.

- A) From "Waiting Print Edit" to "Waiting" list.
- B) From "Waiting" to "Waiting Printing Edit" list.
- C) From "Printed" to "Waiting Printing Edit" list.
- D) From "Printed" to "Waiting" list.
- E) From "Error" to "Waiting" list.
- F) From "Error" to "Waiting Printing Edit" list.

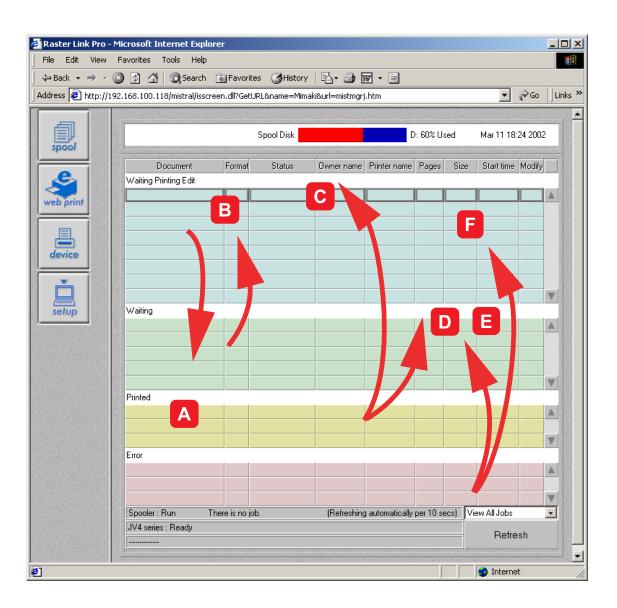

# **Outline of printing methods**

This is an outline of printing methods for using Raster Link Pro.

Print files from the client PC that is networked with Raster Link Pro PC.

Do not print any files directly from Raster Link Pro PC as far as possible.

Editing function (such as setting print condition and color adjustment) is available from both PCs.

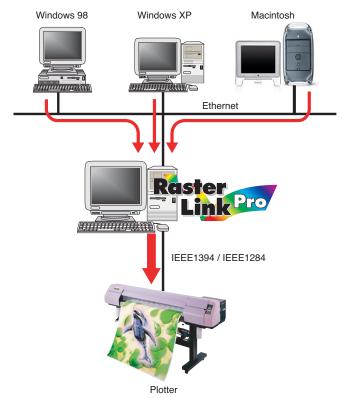

### Printing with printer driver

In order to print using an application soft from Raster Link Pro PC,

use the driver "AutoPrint #" and "Edit&Print #" that are installed along with Raster Link Pro. ( ( Installation Guide Page 45, "Select the printer driver")

#### **Raster link Pro PC**

| 😼 Printers                                                                                                    |               |               |            |              |              |
|----------------------------------------------------------------------------------------------------|---------------|---------------|------------|--------------|--------------|
| File Edit View Favorites Tools                                                                                                    | Help          |               |            |              | 1            |
| 🖛 Back 👻 🄿 👻 🛐 🧟 Search                                                                                                    | 强 Folders 🛛 🄇 | 3 1 1 1 1 2 3 | X 10   II- |              |              |
| Address 🞯 Printers                                                                                                    |               |               |            |              |              |
|                                                                                                    | Add Printer   | AutoPrint1    | AutoPrint2 | Edit&Print1  | Edit8Print2  |
| Printers                                                                                                    | Add Flinter   | Addonnici     | Addonnicz  | Editorfiliti | EditorTititz |
| This folder contains information<br>about printers that are currently<br>installed, and a wizard to help you<br>install new printers. | NTL_SYSTEM    | WTL_SYSTE     | WIL_SYSTE  | MTL_SYSTE    |              |
| To get information about a printer that is currently installed, right-click                                                           |               |               |            |              |              |
| 9 object(s)                                                                                                    |               |               |            |              |              |

In order to print using the application soft from a client PC, use Adobe PS driver that is installed separately to the client PC.

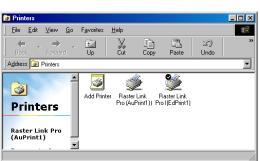

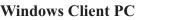

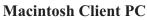

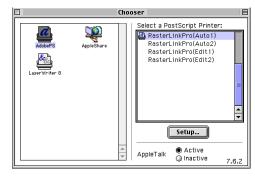

## Printing by using hot folder

Set up hot folders in Raster Link Pro PC.

There are two kinds of hot folders just like printer drivers.

Transferring of the print file to Raster Link Pro becomes easier by dragging the file from the client windows PC to the hot folder.

( ( Installation Guide Page 48, "Set hot folders for Windows client PC")

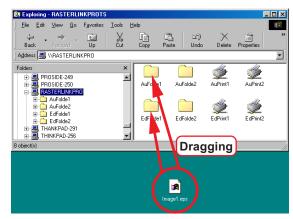

## Printing by using "Web Print" function

Raster Link Pro has a Web Print function.

By using the "Web print" function, data can be transferred to the hot folder of Raster Link Pro PC and printed. This function is available by using Internet Explorer regardless of OS (Windows or Macintosh) Print files can be sent directly from client Windows PC or client Macintosh.

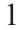

| File Edit View Fa<br>↓ Back • → - ③ | worites Tools Help<br>() 값 @Search |        | s (3)History | - B        | n - E        |           |      |            |         |
|-------------------------------------|------------------------------------|--------|--------------|------------|--------------|-----------|------|------------|---------|
| Address 🛃 http://192.1              |                                    |        |              |            |              |           |      | •          | ∂G0     |
|                                     |                                    |        | Spool Disk   |            | (            | ): 60% U: | sed  | Mar 11 16  | 46 2002 |
| spool                               | Document                           | Format | Status       | Owner name | Printer name | Pages     | Size | Start time | Modify  |
| web print                           | Click                              |        |              |            |              |           |      |            |         |
|                                     |                                    |        |              |            |              |           |      |            |         |
|                                     |                                    |        |              |            |              |           |      |            |         |
| device                              |                                    |        |              |            |              |           |      |            |         |
| device                              |                                    |        |              |            |              |           |      |            |         |

Display the spool window of Raster Link Pro

Click Web print button.

## Click Browse... button.

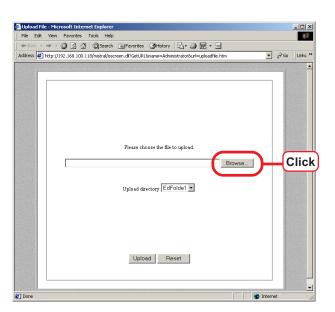

3

2

| Upload File - Microsoft Internet Explorer                                                                                                    |     | -OX     |
|----------------------------------------------------------------------------------------------------|-----|---------|
| File Edit View Favorites Tools Help                                                                                                    |     | 10      |
| ←Back - → - ② ② ③ ④ ③ Search                                                                                                    |     |         |
| Address 🛃 http://192.168.100.118/mistral/isscreen.dl?GetURL&name=Administrator&url=uploadfile.htm                                                                                                 | €G0 | Links » |
| Please choose the file to upload.<br>D\Documents and Settings\MImaki\Desktop\ymage1.ai Browse<br>Upload direct ry EdFolder<br>Gafoide2<br>Jupload direct ry EdFolder<br>Gafoide2<br>Jupload Reset |     | •       |

Select a PS or MRL print file. Select the folder where the print file is uploaded.

| 1 |           |                                |
|---|-----------|--------------------------------|
|   | EdFolde1: | sends the print file to the    |
|   |           | "Waiting Printing Edit         |
|   |           | job list of the no.1 printer . |
|   | EdFolde2: | sends the print file to the    |
|   |           | "Waiting Printing Edit         |
|   |           | job list of the no.2 printer . |
|   | AuFolde1: | sends the print file to the    |
|   |           | "Waiting" job list of the      |
|   |           | no.1 printer . The file is     |
|   |           | printed immediately .          |
|   | AuFolde2: | sends the print file to the    |
|   |           | "Waiting" job list of the      |
|   |           | no.2 printer . The file is     |
|   |           | printed immediately .          |
|   |           |                                |

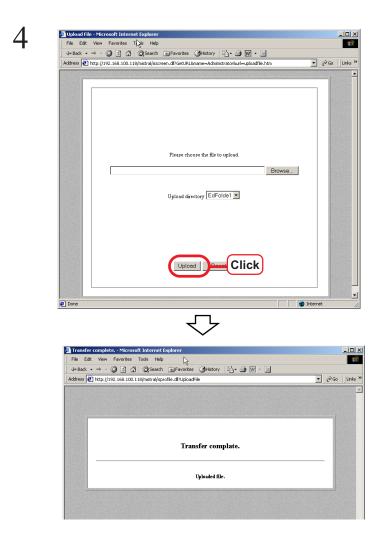

Click Upload button.

# "Job Setting" window

You can set the preferences for each file.

Double click a print file on the "Waiting Printing Edit" job list. "Job Setting" window opens.

Functions such as print conditions etc. are set in the "Job Setting" window.

"Job Setting" window differs depending on connected printers.

"/\:;|\*?<>.,&

Please read the reference guide for each printer.

In case of the followings, "Job Setting" window can not open.

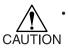

- Any users except for the authorized administrator cannot open other users' "Job Setting" window.
- Even the authorized administrator cannot open other users' "Job Setting" window when it is currently edited.
- "Job Setting" window does not open MRL-formatted print files.
- "Job Setting" window does not open until the status changes from "Spooling" to "Wait Editing".
- "Job Setting" window does not open from print files whose document name has following charactors.

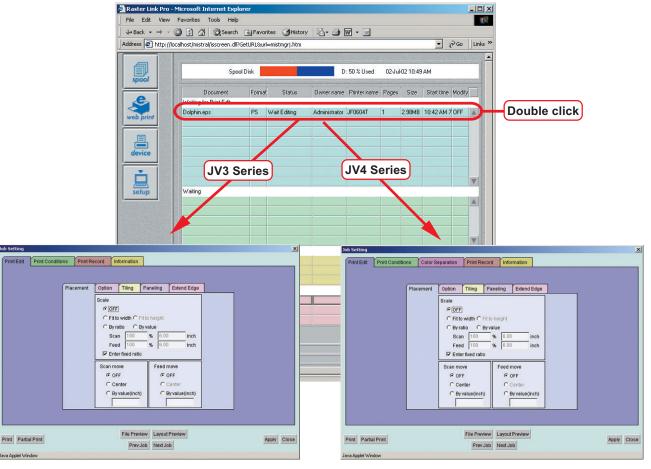

# Interruption of printing

1

#### Raster Link Pro - Microsoft Internet Expl File Edit View Favorites Tools Help ▼ 🖗 Go 🛛 Links » spool Mar 11 17:57 2002 ool Die D: 61% Used Document Waiting Printing Edi Printe ize Start time Modify web print device setup Click rinted V • Spooler : Run total : 1 job JV4 series : Ready (Refreshing automatically per 10 secs) Vie Refresh -🙆 Inter

Left-click the name of the file being printed.

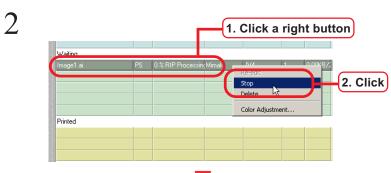

→ - 🥝 🗿 🔏 🕲 Search 💿 Favorites 🎯 History 🛛 🛃 🗃 🐨 - 🚍

Spool Disk

Address 🛃 http://192.168.100.118/mistral/isscreen.dl?GetURL&name=Mimaki&url=r

Document Waiting Printing Edit

Waiting

er: Bur

total: 1 iob

Raster Link Pro - Microsoft Internet Ex File Edit View Favorites Tools Hi

🕁 Back 👻

web print

device

setup

Right-click to display the menu.

Click "Stop".

▼ 🖉 Go 🗍 Links »

V

.

ally per 10 secs) View All Job

Mar 11 17:59 2002

Start time Modify

D: 61% Used

The interrupted file is added to the "Error" job list.

This section shows how to set the unit for the operation.

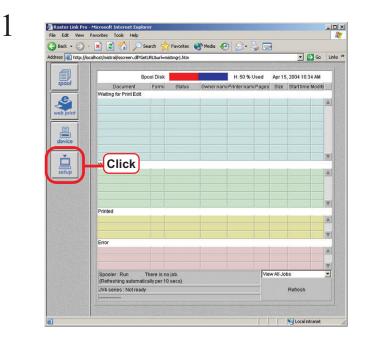

Click setup button.

2

|                    | Microsoft Internet Explo<br>Favorites Tools Help | prer                                       | _ O ×     |
|--------------------|--------------------------------------------------|--------------------------------------------|-----------|
| Back + 🕥 -         |                                                  | Search 🤺 Favorites 🜒 Media 🍘 😞 - 😓 🥽       |           |
| idress 🛃 http://lo | ahost/mistral/isscreen.dlPG                      |                                            | o Links » |
| spool              | Spool :                                          | Display spooler information                | -         |
| printer            | Printer :                                        | Printer registration                       |           |
| possword           | Password :                                       | Password configuration                     |           |
| <b>*</b><br>config | Click                                            | Spooler and system configuration           |           |
| log                | Log:                                             | System log                                 |           |
| <b>XX</b><br>user  | User :                                           | User management                            |           |
| <b>U</b><br>system | System :                                         | Starting and shutdown of system configurat | tion      |
| ©<br>profile       | Profile :                                        | Upload ICC Profile                         |           |
| Spooler and system | Download :                                       | Download printer driver                    |           |

Click Config button.

Roster Link Pro - Microsoft Internet Ex File Edit View Favorites Tools Help -0× Sack - S - R C - Address A http://locahost/mistral/isscreen.dlf/GetURL&uri=setingri.htm 💌 🛃 Go 🛛 Links 🏁 spool Network Screen Server Log Auto Print Background Color printer R 255 🝨 255 🕏 255 Foreground Color R G в password 0 • 0 Current color sample Unit inch Backgromm Rackgromch Texture Seles Select \* config (Jog 1 USEr C Image URL **b** system Enter Cancel () profile Autoprint Setting View S Local intranet

3

4

Click Screen tab.

Select a unit.

- O × 🗿 Raster Link Pro - N File Edit Help 
 Construction
 Construction
 Construction
 Construction
 Construction
 Construction
 Construction
 Construction
 Construction
 Construction
 Construction
 Construction
 Construction
 Construction
 Construction
 Construction
 Construction
 Construction
 Construction
 Construction
 Construction
 Construction
 Construction
 Construction
 Construction
 Construction
 Construction
 Construction
 Construction
 Construction
 Construction
 Construction
 Construction
 Construction
 Construction
 Construction
 Construction
 Construction
 Construction
 Construction
 Construction
 Construction
 Construction
 Construction
 Construction
 Construction
 Construction
 Construction
 Construction
 Construction
 Construction
 Construction
 Construction
 Construction
 Construction
 Construction
 Construction
 Construction
 Construction
 Construction
 Construction
 Construction
 Construction
 Construction
 Construction
 Construction
 Construction
 Construction< 💌 🛃 Go 🛛 Links » spool Network Screen Server Log Auto Print Background Color R в printer 255 🖨 255 🖨 ground Color password 0 \* • 0 Current color sample Γ Unit mm 💌 **\*** config Background Pattern Texture Selection \* user C Image URL Г **U** system Click Enter ) profile Autoprint Setting View Subscription Local Intranet

Click Resigter button. The unit has been set.

# Addition of profiles

The profile our company offers can be added to Raster Link Pro.

To add profiles, it is required that authorized administrator of Raster Link Pro accesses.

The profile has the following files with extension.

- CMYK input profile : .ic4
- RGB input profile : .ic3
- Output profile : .cot

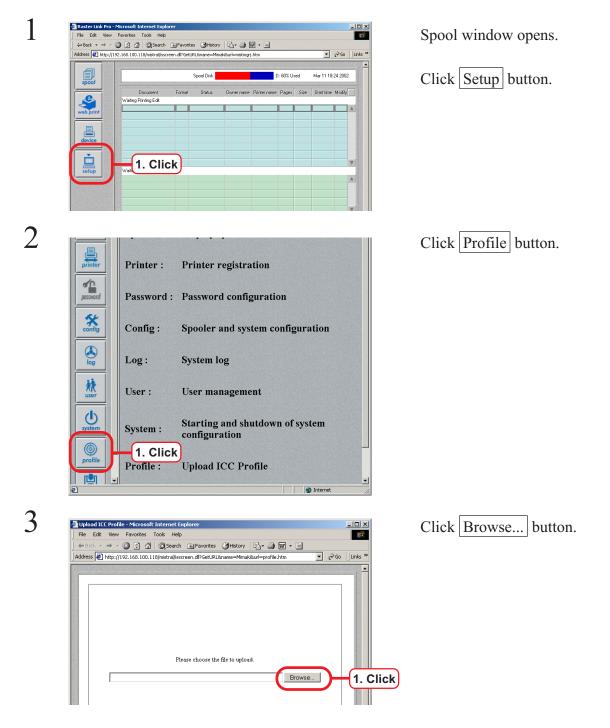

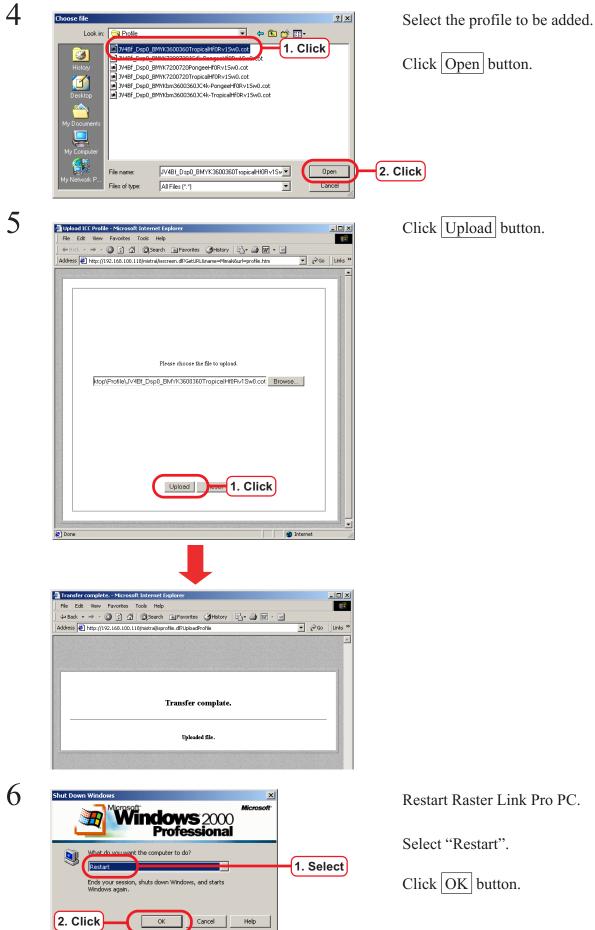

🎱 🕼 🚮 🔍 Search 🔊 Far

http://192.168.100.118/mistral/isscreen.dll?GetURL&nam

This section shows how to set date and time with the client PC.

orites 🎯History 🛛 🖏 🐨

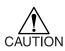

1

• Some Macintosh Client PC cannot be set time correctly.

): 60% Used

- 🗆 ×

▼ 🖓 Go 🛛 Links

Mar 11 18:24 200

2

| spool             |                                   | 1000   | Spool Disk |            |              | ): 60% U: |      | Mar 11 18  |            |
|-------------------|-----------------------------------|--------|------------|------------|--------------|-----------|------|------------|------------|
| web print         | Document<br>Waiting Printing Edit | Format | Status     | Owner name | Printer name | Pages     | Size | Start time | Modify     |
|                   | 1. Click                          | 5      |            |            |              |           |      |            |            |
| setup             | Wath                              |        |            |            |              |           |      |            |            |
|                   |                                   |        |            |            |              |           |      |            | 1000000000 |
| printer           | Printer :                         | Pr     | inter r    | egistra    | ition        |           |      |            |            |
| password          | Password :                        | Pa     | ssword     | config     | gurati       | on        |      |            |            |
| config            | Config :                          | Sp     | ooler a    | nd sys     | tem co       | onfig     | gura | tion       |            |
|                   | Log :                             | Sy     | stem lo    | g          |              |           |      |            |            |
| User              | User :                            |        | er man     | 2          |              |           |      |            |            |
|                   | 1. Click                          | JSta   | arting a   | and shi    | utdow        | n of      | syst | em         |            |
| system<br>profile | 59                                | COI    | nfigura    | uon        |              |           |      |            |            |

Click setup button.

Click system button.

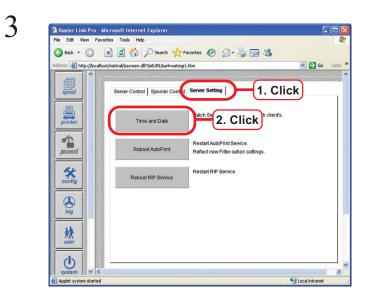

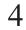

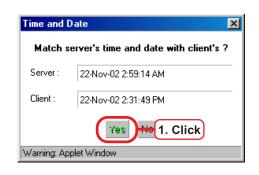

| 5 | Time and    | Date 🗙                              |
|---|-------------|-------------------------------------|
| 3 | Matche      | d corrected server's time amd date. |
|   | Server :    | 22-Nov-02 2:32:20 PM                |
|   | Client :    | 22-Nov-02 2:32:20 PM                |
|   |             | OK -1. Click                        |
|   | Warning: Ap | oplet Window                        |

Click Server Setting tab.

Click Time and Date button.

Click Yes button. Raster Link Pro ("Server")'s time and date matche with the client PC ("Client").

Click OK button.

## "Job Information" window

Double click the print file on "Printed" or "Error" job lists, "Job Information" window opens.

|                                       | Microsoft Internet Explorer<br>Favorites Tools Help                      |                     |                                          |                                    |                            |       |
|---------------------------------------|--------------------------------------------------------------------------|---------------------|------------------------------------------|------------------------------------|----------------------------|-------|
|                                       | 2 2 2 2 Search Search Favoril<br>92.168.100.118/mistral/isscreen.dll?Get |                     | 4 W • E                                  | ▼ (∂Go ⊔inks »                     |                            |       |
|                                       |                                                                          | agooan-motingirer a |                                          |                                    |                            |       |
| spool                                 |                                                                          | Spool Disk          | D: 69% Used                              | Mar 14 20:55 2002                  |                            |       |
|                                       | Document Format<br>Waiting Printing Edit                                 | Status Owner        | name Printer name Pages Size             | Start time Modify                  |                            |       |
| web print                             | Image1.ai PS                                                             | Wait Editing Mimaki |                                          | 18 19:17 2002 ON 🔺                 |                            |       |
|                                       | Art.ai PS                                                                | Wait Editing Mimaki | 1 3Y3 4 11.30M                           | 10 14:15 2002; OFF                 |                            |       |
| device                                |                                                                          |                     |                                          |                                    |                            |       |
|                                       |                                                                          |                     |                                          |                                    |                            |       |
| setup                                 | Waiting                                                                  |                     |                                          |                                    |                            |       |
|                                       |                                                                          |                     |                                          |                                    |                            |       |
|                                       |                                                                          |                     |                                          |                                    |                            |       |
|                                       | Printed                                                                  |                     |                                          |                                    |                            |       |
|                                       | om3.ai PS I                                                              | Printed F           | 32.90                                    | 1B 08:49 2002 ON                   |                            |       |
|                                       |                                                                          |                     |                                          |                                    |                            |       |
|                                       | Dolphin PS.eps PS                                                        | Cancel Job Mmaki    | j∨3 1 11.30M                             | 18 13:59 2002 OFF                  |                            |       |
|                                       |                                                                          |                     |                                          | v                                  |                            |       |
|                                       | Spooler : Ru total : 4 jobs<br>JV3 series : 1 ot ready                   | (Ref                | freshing automatically per 10 ecs)       | View All Jobs 👤<br>Refresh         |                            |       |
| e                                     | <u> </u>                                                                 |                     |                                          | V Internet                         |                            |       |
|                                       |                                                                          |                     |                                          |                                    |                            |       |
|                                       |                                                                          |                     |                                          |                                    |                            |       |
|                                       | Double                                                                   | e click             | (                                        | Double click                       |                            |       |
|                                       |                                                                          |                     |                                          |                                    |                            |       |
|                                       |                                                                          |                     |                                          |                                    |                            |       |
|                                       |                                                                          |                     |                                          |                                    |                            |       |
|                                       |                                                                          |                     |                                          |                                    |                            |       |
| Job Information                       | -                                                                        | ×                   | Job Information                          |                                    |                            | ×     |
| Results Device Adjustment             |                                                                          |                     | Results Device Adjustm                   | ent                                |                            |       |
| Conditions                            |                                                                          |                     |                                          | Conditions                         |                            | 1     |
| Ripped data No                        | 720×720VD                                                                |                     | Reprint<br>Ripped data                   | Exists Resolution                  | 720x720VD                  |       |
| Copy Count 1 Pass<br>Nesting Scan way | +<br>Jni-directianal                                                     |                     | Copy Count                               | Pass           Il         Scan way | 4<br>Uni-directianal       |       |
| Margin Scan                           | Solvent CMYKLcLm PVC v2                                                  |                     | Margin Scan                              | Inkset<br>Media                    | Solvent CMYKLcLm<br>PVC v2 |       |
| I Imm Feed I II                       | DN                                                                       |                     | (mm) Feed                                | Color mate                         |                            |       |
| Beprint Bioped data Halftone          | /i Diffusion                                                             |                     | Reprint Ripped                           | Halftone                           | Vi Diffusion<br>1 times    |       |
| RIP log messsage                      |                                                                          |                     | RIP log messsage                         |                                    |                            |       |
| No Log                                |                                                                          |                     | No Log                                   |                                    |                            |       |
|                                       |                                                                          |                     |                                          |                                    |                            |       |
| Message                               |                                                                          |                     | Message                                  |                                    |                            |       |
|                                       |                                                                          |                     |                                          |                                    |                            |       |
|                                       |                                                                          |                     |                                          |                                    |                            |       |
|                                       |                                                                          |                     |                                          |                                    |                            |       |
| Layout preview                        | Clo                                                                      |                     | Layout preview<br>Warning: Applet Window |                                    |                            | Close |
| Warning: Applet Window                |                                                                          |                     | warning: wppiec window                   |                                    |                            |       |

#### [Results] menu

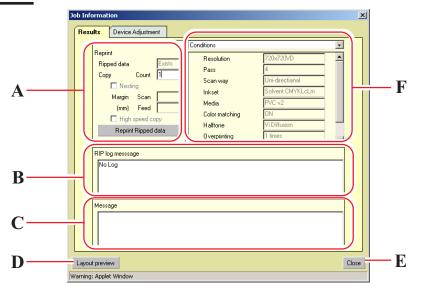

#### A. Reprint

When Ripped data is in the print file, reprinting is available under the same condition of margin, number of copies and other conditions that are set at [Device Adjustment] menu.

Ripped data is deleted in descending order from the oldest Ripped data depending on the HDD capacity.

#### B. RIP log message

Display the information about PostScript.

#### C. Message

Display an error information.

## D. Layout Preview button

Preview an image actually printed on the media.

#### E. Close button

Close "Job Information" window.

#### F. Conditions/Source data/Result

Display Print conditions, Source data and Result.

## [Device Adjustment] menu

In case the data has been printed once, the Ripped data remains; reprinting is available by changing the settings of the printer's particular adjustment function.

For example, as for JV4series, you can reprint by correcting feed direction of the media and as for JV3S series, you can reprint by correcting feed direction of the media and changing the temperature of the pre heater and the print heater.

Items that can be set depend on the printers.

In order to print after changing adjustment values, register the changed values as [Device Adjustment Set] menu and then press the Reprint Ripped data button of the [Result] menu.

| Job Information                                                                              | ×                                                                                                    |
|----------------------------------------------------------------------------------------------|----------------------------------------------------------------------------------------------------|
| Results Device Adjustment                                                                    |                                                                                                    |
| Device adjustment set<br>Standard<br>Tarpaulin<br>Tarpaulin2<br>Delete<br>Tarpaulin Register | Feed Correction     Pre Heater     Print Heater       C     By Operation panel     C       C     By Profile     0       C     User value     0 |
| Layout preview<br>Warning: Applet Window                                                     | Close                                                                                                    |

**JV3S Series** 

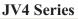

| Job Information                                                                                                    | × |
|----------------------------------------------------------------------------------------------------|---|
| Results       Device Adjustment         Image: Standard Feight Standard Feight Standard Feight Delete PET Register       Feed Correction         Image: Delete PET Register       Image: Delete PET Register |   |
| Layout preview Clos Warning: Applet Window                                                                                                    | æ |

# Shut down Raster Link Pro PC

Turn off the power of Raster Link Pro PC, follow the steps below.

Be sure to login Raster Link Pro with the user name of the authorized administrator.

To turn off the power of Raster Link Pro PC automatically, select config tab in the setup tab, click Server tab and click "automatic turn off the power after shutdown (only for ACPI PC)".

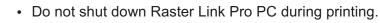

• In case the Raster Link Pro PC has been pausing by standby, unable to shut down.

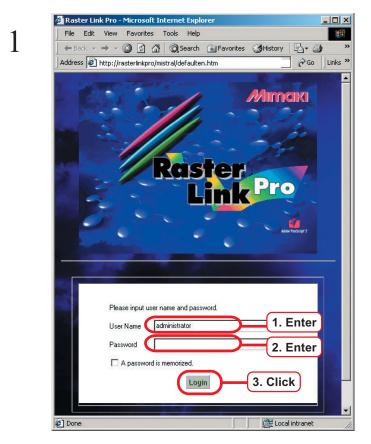

Enter the user name of the administrator to login Raster Link Pro.

Use the password for Administrator.

Click the Login button.

2

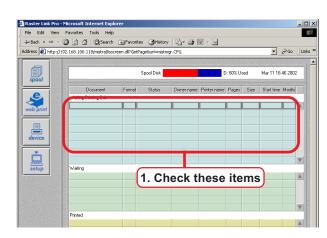

Make sure that any files are not currently printed.

If there are any data in the "Waiting Printing Edit" job list, wait until the spooling is completed.

If there are any data in the "Waiting" job list, wait until the printing is completed or canceled printing.

3

|                  |                                   |          | <ul> <li>Orgenistory</li> </ul> | / 🖪• 🗿 [   | 南 - 同        |           |      |            |         |     |
|------------------|-----------------------------------|----------|---------------------------------|------------|--------------|-----------|------|------------|---------|-----|
| ess 🛃 http://192 | .168.100.118/mistral/isscn        |          |                                 |            |              |           |      | •          | ∂G0     | Lin |
|                  |                                   | :        | Spool Disk                      |            | 0            | ): 60% Us | ed   | Mar 11 16  | 46 2002 | 2   |
| .e.              | Document<br>Waiting Printing Edit | Format   | Status                          | Owner name | Printer name | Pages     | Size | Start time | Modify  |     |
| ab print         |                                   |          |                                 |            |              |           |      |            |         |     |
| <u>国</u>         |                                   |          |                                 |            |              |           |      |            |         |     |
| levice           |                                   |          |                                 |            |              |           |      |            |         |     |
| ė IL             | 1. Clic                           | ĸ        |                                 |            |              |           |      |            |         | V   |
| setup            | wait                              | <u>و</u> |                                 |            |              |           |      |            |         |     |
|                  |                                   |          |                                 |            |              |           |      |            |         |     |
|                  |                                   |          |                                 |            |              |           |      |            |         | V   |

Click the setup button.

4

| 🗧 Raster L                                                                                                | ink Pro                                                                                                    | Microsoft Internet Exp | lorer                                          | _ 🗆 ×    |  |  |  |  |  |
|----------------------------------------------------------------------------------------------------|----------------------------------------------------------------------------------------------------|------------------------|------------------------------------------------|----------|--|--|--|--|--|
| File Edit                                                                                                 | : View                                                                                                    | Favorites Tools He     | )                                              | -        |  |  |  |  |  |
| 😓 Back 🔸                                                                                                  | • + •                                                                                                    | 🔕 🗿 🖓 🔕 Search         | n 🗟 Favorites 🎯 History 🛛 🛃 🕶 🖼 🕶 🗐            |          |  |  |  |  |  |
| Address 🖉 http://192.168.100.118/mistral/isscreen.dll?GetURL&name=Mimaki&url=setmgrj.htm 💌 🎅 Go 🛛 Links 🎽 |                                                                                                    |                        |                                                |          |  |  |  |  |  |
|                                                                                                    |                                                                                                    |                        |                                                | <b>_</b> |  |  |  |  |  |
| spool                                                                                                    |                                                                                                    | Spool :                | Display spooler information                    |          |  |  |  |  |  |
| printer                                                                                                   |                                                                                                    | Printer :              | Printer registration                           |          |  |  |  |  |  |
| password                                                                                                  | 1                                                                                                    | Password :             | Password configuration                         |          |  |  |  |  |  |
| <b>\$</b><br>config                                                                                       | Contraction of the local division of the local division of the loc | Config :               | Spooler and system configuration               |          |  |  |  |  |  |
| (Jog                                                                                                    |                                                                                                    | Log :                  | System log                                     |          |  |  |  |  |  |
| <b>XX</b><br>USEF                                                                                         |                                                                                                    | User :                 | User management                                |          |  |  |  |  |  |
| system<br>©                                                                                               | ]-                                                                                                    | Sys 1. Clic            | ck arting and shutdown of system configuration |          |  |  |  |  |  |

5

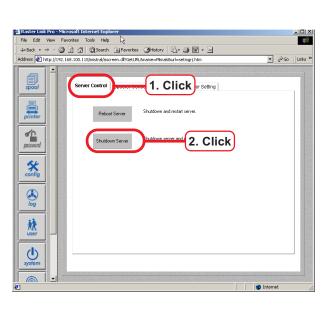

Click the system button.

Click Server Control tab, and then click Shutdown Server.

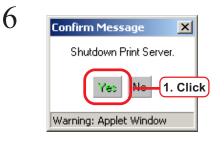

Click Yes button.

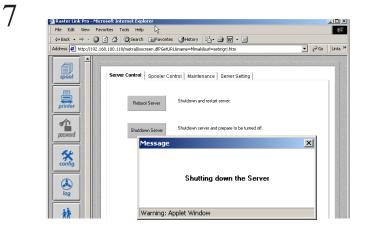

x

Shutdown operation of Raster Link Pro starts.

The message is shown at left appears and then the power of Raster Link Pro is shut down.

In case Raster Link Pro does not be shut down automatically; turn off the switch of Raster Link Pro PC.

This may happen with some PCs.

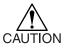

Turn the Raster Link Pro PC off before turning off the printer power. It may act up Raster Link Pro PC.

8

Message

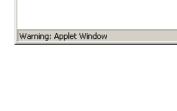

It is safe to turn off the server computer.

# **Trouble shooting**

If trouble occurs, an error message is displayed on the web screen.

The print file Ripping is moved to the "Error" job list.

The error message is displayed in a pop up dialog and disappears in a while.

Double click the file in "Error" list and the error information appears.

Remove the cause of the error, based on the information.

| Edit View     |            | icroso<br><sup>-</sup> avorib                 |                                                                                                    | net Explor<br>s Help                                              | er       |                                                                              |                                       |                                                                   |                                        |          |            |           |    |
|---------------|------------|-----------------------------------------------|----------------------------------------------------------------------------------------------------|-------------------------------------------------------------------|----------|------------------------------------------------------------------------------|---------------------------------------|-------------------------------------------------------------------|----------------------------------------|----------|------------|-----------|----|
|               | _          |                                               |                                                                                                    |                                                                   |          | rites 🎯 History                                                              |                                       | 7 • 3                                                             |                                        |          |            |           | 10 |
| : 🥙 http://   | /192       | .168.1                                        | .00.118/m                                                                                             | istral/isscre                                                     | en.dl?G  | etPage&url=mistm                                                             | igr.CFG                               |                                                                   |                                        |          | •          | €°G0      | Ju |
| a             |            |                                               |                                                                                                    |                                                                   |          | 0 1011                                                                       |                                       |                                                                   | 0.000                                  |          |            | 0.55.000  | 0  |
| pol           |            |                                               |                                                                                                    |                                                                   |          | Spool Disk                                                                   |                                       |                                                                   | ): 69% U                               | sed      | Mar 14 2   | 0:55 200  | 2  |
|               |            |                                               | Docur                                                                                                 |                                                                   | Forma    | ıt Status                                                                    | Owner name                            | Printer name                                                      | Pages                                  | Size     | Start time | e Modify  | -  |
|               |            | Waiti<br>Imag                                 | ing Printing<br>e1 ai                                                                                 | g Edit                                                            | PS       | Wait Editing                                                                 | Mimaki                                | JV3                                                               | 1                                      | 23.64MB  | 19:17 200  | 12 NN     |    |
| print         |            | Art.ai                                        |                                                                                                    |                                                                   | PS       | Wait Editing                                                                 | Mimaki                                | JV3                                                               | 4                                      |          | 14:15 200  |           |    |
|               |            |                                               |                                                                                                    |                                                                   |          |                                                                              |                                       |                                                                   |                                        |          |            |           |    |
| ice           |            |                                               |                                                                                                    |                                                                   |          |                                                                              |                                       |                                                                   |                                        |          |            |           |    |
|               |            |                                               |                                                                                                    |                                                                   |          |                                                                              |                                       |                                                                   |                                        |          |            |           |    |
| 5             |            |                                               |                                                                                                    |                                                                   |          |                                                                              |                                       |                                                                   |                                        |          |            |           | V  |
| lup           |            | Waiti                                         | ing                                                                                                   |                                                                   |          |                                                                              |                                       |                                                                   |                                        |          |            |           | _  |
|               |            | <u> </u>                                      |                                                                                                    |                                                                   | _        |                                                                              | _                                     | <u> </u>                                                          |                                        |          |            |           |    |
|               |            |                                               |                                                                                                    |                                                                   |          |                                                                              |                                       |                                                                   |                                        |          |            |           |    |
|               | SUSSES IN  |                                               |                                                                                                    |                                                                   |          |                                                                              |                                       |                                                                   |                                        |          |            |           | ▼  |
|               |            | Printe                                        | ed                                                                                                    |                                                                   |          |                                                                              |                                       |                                                                   |                                        |          |            |           | V  |
|               |            | om3.                                          | ai                                                                                                    |                                                                   | PS       | Printed                                                                      | F_A                                   | JA3                                                               | 1                                      | 32.90MB  | 08:49 200  | 02.0N     |    |
|               |            |                                               |                                                                                                    |                                                                   |          |                                                                              |                                       |                                                                   |                                        |          |            |           | ▼  |
|               | 1          | Ellor                                         |                                                                                                    |                                                                   |          | 1                                                                            |                                       | 1                                                                 |                                        |          |            |           |    |
|               |            | Dolpi                                         | hin PS.eps                                                                                            | ;                                                                 | PS       | Cancel Job                                                                   | Mimaki                                | J∧3                                                               | 1                                      | 11.30MB  | 13:59 200  | 02.0FF    |    |
|               |            |                                               |                                                                                                    |                                                                   |          |                                                                              |                                       |                                                                   |                                        |          |            |           | ₹  |
|               |            |                                               | oler : Run                                                                                            | tot                                                               | al:4 job | s                                                                            | (P of rooking                         | g automatically                                                   |                                        |          | w All John |           | -  |
|               | 2 323      |                                               |                                                                                                    | adu .                                                             |          |                                                                              | (i tenesi ili i                       | y automatically                                                   | per 10 s                               | ecsj Vie | AI J 003   |           |    |
|               | 4          |                                               | series : No                                                                                           |                                                                   |          |                                                                              | <u>`</u>                              | y automatically                                                   | per 10 s                               |          | Refr       |           |    |
|               | •          |                                               | series : No                                                                                           |                                                                   |          | ole click                                                                    | <u>`</u>                              | g automatically                                                   | per 10 s                               |          |            | esh       |    |
| Job In        |            | mati                                          | on                                                                                                    |                                                                   | out      |                                                                              | <u>`</u>                              | g automatically                                                   | jper 10 s                              |          | Refr       | esh       |    |
| Job In<br>Re: |            | mati                                          | on                                                                                                    |                                                                   | out      | ole click                                                                    | <b>,</b>                              | g automatically                                                   | per 10 s                               |          | Refr       | esh<br>at |    |
|               | sul        | mati                                          | on<br>Device                                                                                          |                                                                   | out      |                                                                              | <b>、</b>                              |                                                                   |                                        |          | Refr       | esh<br>at |    |
|               | sul        | rmati<br>ts [<br>Reprin<br>Ripp               | on<br>Device<br>It<br>ed data                                                                         | Adjustmer                                                         | nt No    | Die click                                                                    | <b>、</b>                              | 720x720<br>4                                                      |                                        |          | Refr       | esh<br>at |    |
|               | sul        | mati<br>ts<br>Reprin<br>Ripp<br>Copy          | on<br>Device<br>It<br>ed data                                                                         | Adjustmer                                                         | out      |                                                                              | lution                                |                                                                   | J                                      |          | Refr       | esh<br>at |    |
|               | sul        | rmati<br>ts<br>Reprin<br>Ripp<br>Copy         | on<br>Device<br>at<br>ed data<br>/<br>Nesti                                                           | Adjustmer<br>Count<br>ng                                          | nt No    | Die click                                                                    | Julion                                | 720x720<br>4<br>Uni-dired<br>Solvent                              | J<br>WD                                |          | Refr       | esh<br>at |    |
|               | sul        | rmati<br>ts<br>Reprin<br>Ripp<br>Copy         | on<br>Device<br>It<br>ed data                                                                         | Adjustmer                                                         | nt No    | Die click<br>Conditions<br>Pass<br>Scan<br>Inkse<br>Media                    | lution<br>way<br>t                    | 720x720<br>4<br>Uni-direc<br>Solvent<br>PVC v2                    | J<br>WD                                |          | Refr       | esh<br>at |    |
|               | sul        | rmati<br>ts<br>Reprin<br>Ripp<br>Copy         | on<br>Device<br>ed data<br>/<br>Nesti<br>Margin<br>(mm)                                               | Adjustmer<br>Count<br>ng<br>Scan                                  |          | Die click                                                                    | lution<br>way<br>t<br>a<br>matching   | 720x720<br>4<br>Uni-dired<br>Solvent<br>PVC v2<br>ON              | ////////////////////////////////////// |          | Refr       | esh<br>at |    |
|               | sul        | rmati<br>ts<br>Reprin<br>Ripp<br>Copy         | on<br>Device<br>ed data<br>Margin<br>(rmm)<br>High                                                    | Adjustmer<br>Count<br>ng<br>Scan<br>Feed                          | No<br>1  | Die click<br>Conditional<br>Resol<br>Pass<br>Scan<br>Media<br>Color<br>Halte | lution<br>way<br>t<br>a<br>matching   | 720x720<br>4<br>Uni-direc<br>Solvent<br>PVC v2                    | ////////////////////////////////////// |          | Refr       | esh<br>at |    |
|               | <b>sul</b> | mati<br>ts<br>Reprin<br>Ripp<br>Copy          | Device<br>tt<br>ed data<br>(<br>Margin<br>(rm)<br>High<br>Reprint                                     | Adjustmer<br>Count<br>ng<br>Scan<br>Feed<br>speed cop<br>Ripped d | No<br>1  | Die click<br>Conditional<br>Resol<br>Pass<br>Scan<br>Media<br>Color<br>Halte | uution<br>way<br>a<br>matching<br>wne | 720x720<br>4<br>Uni-dired<br>Solvent<br>PVC v2<br>ON<br>Vi Diffus | ////////////////////////////////////// |          | Refr       | esh<br>at |    |
|               | <b>sul</b> | mati<br>ts<br>Reprin<br>Ripp<br>Copy          | on<br>Device<br>ed data<br>,<br>Margin<br>(mm)<br>High<br>Heprini                                     | Adjustmer<br>Count<br>ng<br>Scan<br>Feed<br>speed cop<br>Ripped d | No<br>1  | Die click<br>Conditional<br>Resol<br>Pass<br>Scan<br>Media<br>Color<br>Halte | uution<br>way<br>a<br>matching<br>wne | 720x720<br>4<br>Uni-dired<br>Solvent<br>PVC v2<br>ON<br>Vi Diffus | ////////////////////////////////////// |          | Refr       | esh<br>at |    |
|               | <b>sul</b> | mati<br>ts<br>Reprin<br>Ripp<br>Copy          | on<br>Device<br>ed data<br>,<br>Margin<br>(mm)<br>High<br>Heprini                                     | Adjustmer<br>Count<br>ng<br>Scan<br>Feed<br>speed cop<br>Ripped d | No<br>1  | Die click<br>Conditional<br>Resol<br>Pass<br>Scan<br>Media<br>Color<br>Halte | uution<br>way<br>a<br>matching<br>wne | 720x720<br>4<br>Uni-dired<br>Solvent<br>PVC v2<br>ON<br>Vi Diffus | ////////////////////////////////////// |          | Refr       | esh<br>at |    |
|               | <b>sul</b> | mati<br>ts<br>Reprin<br>Ripp<br>Copy          | on<br>Device<br>ed data<br>,<br>Margin<br>(mm)<br>High<br>Heprini                                     | Adjustmer<br>Count<br>ng<br>Scan<br>Feed<br>speed cop<br>Ripped d | No<br>1  | Die click<br>Conditional<br>Resol<br>Pass<br>Scan<br>Media<br>Color<br>Halte | uution<br>way<br>a<br>matching<br>wne | 720x720<br>4<br>Uni-dired<br>Solvent<br>PVC v2<br>ON<br>Vi Diffus | ////////////////////////////////////// |          | Refr       | esh<br>at |    |
|               | sull<br>F  | rmati<br>ts<br>Reprin<br>Ripp<br>Copy         | on<br>Device<br>tt<br>Margin<br>(mm)<br>High<br>Reprint                                               | Adjustmer<br>Count<br>ng<br>Scan<br>Feed<br>speed cop<br>Ripped d | No<br>1  | Die click<br>Conditional<br>Resol<br>Pass<br>Scan<br>Media<br>Color<br>Halte | uution<br>way<br>a<br>matching<br>wne | 720x720<br>4<br>Uni-dired<br>Solvent<br>PVC v2<br>ON<br>Vi Diffus | ////////////////////////////////////// |          | Refr       | esh<br>at |    |
|               | sull<br>F  | mati<br>ts<br>Reprin<br>Ripp<br>Copy          | on<br>Device<br>tt<br>Margin<br>(mm)<br>High<br>Reprint                                               | Adjustmer<br>Count<br>ng<br>Scan<br>Feed<br>speed cop<br>Ripped d | No<br>1  | Die click<br>Conditional<br>Resol<br>Pass<br>Scan<br>Media<br>Color<br>Halte | uution<br>way<br>a<br>matching<br>wne | 720x720<br>4<br>Uni-dired<br>Solvent<br>PVC v2<br>ON<br>Vi Diffus | ////////////////////////////////////// |          | Refr       | esh<br>at |    |
|               | sull<br>F  | rmati<br>ts<br>Reprin<br>Ripp<br>Copy         | on<br>Device<br>tt<br>Margin<br>(mm)<br>High<br>Reprint                                               | Adjustmer<br>Count<br>ng<br>Scan<br>Feed<br>speed cop<br>Ripped d | No<br>1  | Die click<br>Conditional<br>Resol<br>Pass<br>Scan<br>Media<br>Color<br>Halte | uution<br>way<br>a<br>matching<br>wne | 720x720<br>4<br>Uni-dired<br>Solvent<br>PVC v2<br>ON<br>Vi Diffus | ////////////////////////////////////// |          | Refr       | esh<br>at |    |
|               | sull<br>F  | rmati<br>ts<br>Reprin<br>Ripp<br>Copy         | on<br>Device<br>tt<br>Margin<br>(mm)<br>High<br>Reprint                                               | Adjustmer<br>Count<br>ng<br>Scan<br>Feed<br>speed cop<br>Ripped d | No<br>1  | Die click<br>Conditional<br>Resol<br>Pass<br>Scan<br>Media<br>Color<br>Halte | uution<br>way<br>a<br>matching<br>wne | 720x720<br>4<br>Uni-dired<br>Solvent<br>PVC v2<br>ON<br>Vi Diffus | ////////////////////////////////////// |          | Refr       | esh<br>at |    |
| Re            |            | mati<br>ts<br>Reprin<br>Ripp<br>Copy          | on<br>Device<br>It<br>ed data<br>(mm)<br>High<br>High<br>Reprint<br>High<br>Reprint<br>Gamessaa<br>og | Adjustmer<br>Count<br>ng<br>Scan<br>Feed<br>speed cop<br>Ripped d | No<br>1  | Die click<br>Conditional<br>Resol<br>Pass<br>Scan<br>Media<br>Color<br>Halte | uution<br>way<br>a<br>matching<br>wne | 720x720<br>4<br>Uni-dired<br>Solvent<br>PVC v2<br>ON<br>Vi Diffus | ////////////////////////////////////// |          | Rafr       | esh X     |    |
| Laye          | suli       | mati<br>ts<br>Ripp<br>Copy<br>BIP log<br>No L | on<br>Device<br>It<br>ed data<br>(mm)<br>High<br>High<br>Reprint<br>High<br>Reprint<br>Gamessaa<br>og | Count<br>ng<br>Scan<br>Feed<br>speed copy<br>Ripped d             | No<br>1  | Die click<br>Conditional<br>Resol<br>Pass<br>Scan<br>Media<br>Color<br>Halte | uution<br>way<br>a<br>matching<br>wne | 720x720<br>4<br>Uni-dired<br>Solvent<br>PVC v2<br>ON<br>Vi Diffus | ////////////////////////////////////// |          | Rafr       | esh<br>at |    |

(Display the error information.)

## **Error messages**

| Error message                  | Cause                                                                                                    | Remedies                                                                                                    |
|--------------------------------|----------------------------------------------------------------------------------------------------|----------------------------------------------------------------------------------------------------|
| HDD full                       | There is no available space on the<br>hard disk.<br>This massage is displayed if the<br>amount of available space becomes<br>less than 10% of the total capacity<br>of the drive in which Raster Link<br>Pro is installed or less than 2GB. | Delete unnecessary files.                                                                                                    |
| 1284/1394 initialize<br>error  | The printer does not start printing.<br>(This error does not occur when the<br>printer is in the local mode.)<br>The possible cause is inferior<br>connection between the printer and<br>Raster Link Pro.                                   | Restart the printer and Raster<br>Link Pro and then perform<br>printing PC.                                                                                                    |
| 1284/1394 Transmit<br>An error | Error occurs during transmitting print data to the printer.                                                                                                    |                                                                                                    |
| Profile not Match              | There are no device profiles<br>matchting the specified print condi-<br>tions.                                                                                                    | Check whether the print condi-<br>tions match that of the device<br>profile registered in Raster<br>Link Pro.<br>If the error occurrs under the<br>same condition which printing<br>used to be successful before,<br>hard disk trouble is assumed. In<br>this case, re-install Raster Link<br>Pro. |
| 1284/1394 module<br>load error | There is no transfer program.                                                                                                    | Reinstall Raster Link Pro.                                                                                                    |

| Error message                       | Cause                                                                               | Remedies                                                                                                    |
|-------------------------------------|-------------------------------------------------------------------------------------|----------------------------------------------------------------------------------------------------|
| 1394 Driver load error              | There is no IEEE1394 Driver<br>Program.                                             | Make sure that the power of the<br>printer is ON.<br>Make sure that 1394 interface<br>cable is connected properly.                                                                                                    |
| Tiling temporary file<br>error      | A HD error occurred during tiling.<br>The possible cause is a hard disk<br>failure. | Check the amount of available<br>space on the hard disk.<br>If there is not sufficient avail-<br>able space, delete unnecessary<br>print files.<br>If this error occurs again, hard<br>disk trouble is assumed.<br>Replace it with a new one. |
| Rip Server communica-<br>tion error | The RIP Program stopped during Processing.                                          | Restart Raster Link Pro PC.<br>If the same message is dis-<br>played again, RIP program<br>trouble is assumed.<br>Contact the dealer.                                                                                                    |
| Copy error                          | An error occurrs during copying.                                                    | Check the amount of available<br>space on the hard disk.<br>If there is not sufficient avail-<br>able space, delete unnecessary<br>print files.<br>If this error occurs again, hard<br>disk trouble is assumed.<br>Replace it with a new one. |

| Error message                                   | Cause                                                                                                    | Remedies                                                                                                    |
|-------------------------------------------------|----------------------------------------------------------------------------------------------------|----------------------------------------------------------------------------------------------------|
| Rip error                                       | There is no available space on the hard disk.                                                                                     | Check the amount of available<br>space on the hard disk.<br>If there is not sufficient avail-<br>able space, delete unnecessary<br>print files.                                                                                            |
|                                                 | The data is not suitable.                                                                                                    | Check the file format if Raster<br>Link Pro responds it.                                                                                                    |
|                                                 | The program has shut down abnor-<br>mally.                                                                                        | Restart Raster Link Pro PC and<br>print again. Whether printing<br>does not work, contact your<br>dealer.                                                                                                    |
| Paneling error                                  | An error occurrs during paneling.                                                                                                 | Check the amount of available<br>space on the hard disk.<br>If there is no sufficient available<br>space, delete unnecessary print<br>files.<br>If this error occurs again, hard<br>disk trouble is assumed.<br>Replace it with a new one. |
| Image width is too<br>large                     | Neither the right or the left roll<br>cannot hold the print image in case<br>of Twin roll copy.                                   | The image width is too large.<br>Use the larger media.                                                                                                    |
| Profile not found at 3rd<br>try Mcm Gry For Use | Gray balance profile isn't included with Device profile.                                                                          | The device profile version is<br>displayed when it is the first.<br>Printing is available.                                                                                                    |
| Invalid custom page<br>size (Mac OSX)           | Printed from Mac OSX with<br>"PostScript Custom Page Size"<br>setting through the application<br>except Photoshop or Illustrator. | When printing with custom paper<br>size setting from Mac OSX, use<br>Photoshop or Illustrator to print.<br>Since setting method for custom<br>paper size differs among applica-<br>tion, can not be processed.                             |

## PostScript error messages

| Error message          | Cause                         | Remedies                                                       |
|------------------------|-------------------------------|----------------------------------------------------------------|
| PS error               | Trouble of Post Script file.  | Change the application software                                |
| PS Configuration error |                               | version or change the format                                   |
| PS dict full           |                               | into ones such as EPS format                                   |
| PS dictstack underflow |                               | that can be received by Raster<br>Link Pro.                    |
| PS execstack overflow  |                               |                                                                |
| PS invalid context     |                               |                                                                |
| PS invalid exit        |                               |                                                                |
| PS invalid fileaccess  |                               |                                                                |
| PS invalid id          |                               |                                                                |
| PS invalid restore     |                               |                                                                |
| PS no currentpoint     |                               |                                                                |
| PS stack overflow      |                               |                                                                |
| PS stack underflow     |                               |                                                                |
| PS syantax error       |                               |                                                                |
| PS type check          |                               |                                                                |
| PS undefined           |                               |                                                                |
| PS undefined result    |                               |                                                                |
| PS unmatched mark      |                               |                                                                |
| PS handle error        | Trouble of Post Script file.  | Restart Raster Link Pro PC and                                 |
| PS interrupt           | frouble of f ost Sellpt file. | print again.                                                   |
| PS invalid access      |                               | Change the application software                                |
| PS timeout             |                               | version or change the format                                   |
| PS undefined filename  |                               | into ones such as EPS format<br>that can be received by Raster |
| PS undefined resource  |                               | Link Pro.                                                      |
| PS unregistered        |                               |                                                                |
| PS VMerror             |                               |                                                                |
| RIP internal error     |                               |                                                                |

| Error message                  | Cause                                                                                                    | Remedies                                                                                                    |
|--------------------------------|----------------------------------------------------------------------------------------------------|----------------------------------------------------------------------------------------------------|
| PS invalid font                | Font Error.                                                                                                    | Change the font into outline.<br>When printing with the printer<br>driver, set the driver so as to<br>download the font.                                                                                                    |
| PS ioerror                     | There is no available space on the<br>hard disk.<br>This massage is displayed if the<br>amount of available space becomes<br>less than 10% of the total capacity<br>of the drive in which Raster Link<br>Pro is installed or less than 2GB. | Delete unnecessary files.                                                                                                    |
| PS limitcheck<br>PS rangecheck | The data size is over the RIP limit.                                                                                                    | Restart Raster Link Pro PC and<br>print again.<br>Change the application software<br>version or change the format<br>into ones such as EPS format<br>that can be received by Raster<br>Link Pro.<br>Set the scale off, if the scale is<br>set at Raster Link Pro. Then set<br>the scale at the application<br>software.<br>Set the scale off, if the scale is<br>set at the application software.<br>Then set the scale at Raster<br>Link Pro. |

## About Adobe Photoshop

### Cannot print in gray scale

Only setting white- and- black print from the printer driver cannot print color images in gray scale. Before printing, convert the image into gray scale.

## EPS files are printed dark

#### Files of Adobe Photoshop 5.X or former versions

Files of Adobe Photoshop 5.X or former versions may be printed dark.

Also when EPS file of Adobe Photoshop 5.X or former versions is placed on Adobe Illustrator, it may also be printed dark.

In case an image is printed dark, execute the following procedures.

Uncheck "Post Script Color Management" of "Print dialogue" in Adobe Photoshop. When "Post Script Color Management" is checked, color matching of Raster Link Pro does not work and the image is printed dark.

#### Profile embedded in data

If a profile is embedded in data, the image is printed darkly because the color matching function of the Raster Link Pro is not available.

Delete the embedded profile in the application, of which the data created.

## **About Adobe Illustrator**

## **Drop shadow and Transparency**

Data that is created with Adobe Illustrator 9 or later versions adopting transparency effect may have prominent jags (stair-like oblique line), when it is enlarged and printed with Raster Link Pro. To avoid this problem, set items of "Document Setup" menu of Adobe Illustrator as follows.

| Document Setup                                                                                                    |              |
|----------------------------------------------------------------------------------------------------|--------------|
| Transparency                                                                                                    |              |
| Grid Size: Medium ▼<br>Grid Colors: CLight ▼                                                                                                    | Cancel       |
| Simulate Colored Paper                                                                                                    | Prev         |
| Printing & Export Quality/Speed: Lower/Faster Higher/Slow                                                                                                    | <u>N</u> ext |
| The entire illustration is printed or exported as vector data, to the greatest extent possible. This produces the highest quality resolution-independent output. Processing of complex illustrations may be very time and memory intensive. | Print Setup  |

When using drop shadow command, the color around the object becomes different from the ground color.

To avoid this, set color matching method of both illustration and image of Raster Link Pro equal.

| Job Setting         X           Print Edit         Print Conditions         Print Record         Information           Inkset         Media type         Print method         Hafforing         Resolution           Solvert DMYKLoLm         Tarpaulin v2[Layer]         Full Color         Vi Diffusion         720x720         4           Solvert DMYKLoLm         Tarpaulin v2[Layer]         Full Color         Vi Diffusion         720x720         8           Solvert DMYKLoLm         Tarpaulin v2[Layer]         Full Color         Vi Diffusion         720x720         16                                                                                                    |
|----------------------------------------------------------------------------------------------------|
| Solvent CMYKLcLm v Tarpaulin v2(1Layet) v Fall Color v Vi Diffusion v 720x720 v All v<br>Pint Mode Adjustment Set Color Matching Device Adjustment<br>Color matching DN<br>Illust<br>Color matching DN<br>Illust<br>Color matching DN<br>Illust<br>Perceptual Perceptual Perc |
| Print         Partial Print         File Preview         Layout Preview           Prev Job         Next Job         Apply         Close                                                                                                    |

## Letters cannot be plotted Letters become italic A part of the object around the letters cannot be plotted

Change the font into the outlines.

When printing with the printer driver, set the driver so as to download the font.

| 😵 Adobe Illustrator                                                                                                    | Print 💌                                                                                                    |
|----------------------------------------------------------------------------------------------------|----------------------------------------------------------------------------------------------------|
| File       Edit       Object       Type       Filter       Effect       View       Window       He         Image: Construction of the state of the state of the st | Name:       Edit&Print1       Properties         Status:       Ready         Type:       Edit&Print1         Where:       Mistral_127.0.0.1_EDIT_11         Comment:       Print to File         Print Range       © Copies         Image:       Image:         Pages       From:         Image:       Image:         Image:       Image: |

## **Circles or letters become polygonal**

"Output Resolution" of "Paths" of Illustrator is too low or scale of the enlargement at Raster Link Pro is too high (for example Setting 1000%).

Default value of "Output Resolution of Paths" of Illustrator is 800 dpi.

Increase the Output resolution of Illustrator or lower the scale of enlargement at Raster Link Pro.

| Document Setup                                                                                                    |                  |
|----------------------------------------------------------------------------------------------------|------------------|
| Printing & Export Paths Output Resolution BOD dpi Split Long Paths Flatness = Printing Device Resolution / Output Resolution | OK<br>Cancel     |
| Options<br>Gradient Mesh Resolution: 150 ppi                                                                                 | Next Print Setup |
| <ul> <li>Use Printer's Default Screen</li> <li>Compatible Gradient and Gradient Mesh Printing</li> </ul>                     |                  |
|                                                                                                    |                  |

As for Illustrator 8 and Illustrator 9, changing the "Output Resolution" of "Print &Edit" in "Document Setup...", does not affect on the created object.

To change the created object, select the object and change the object size at "Attributes" pallet. To access "Attributes" pallet, select "Windows" menu and then "Show Attributes".

| Attributes           | •               |
|----------------------|-----------------|
| 🗌 Overprint Fill 🔲 O | verprint Stroke |
|                      | Output: 1000    |
| Image Map: None      | Browser         |
| URL:                 | ~               |

## Transparency effect problem

Some complicated objects and photos that are applied transparency effect may have unnecessary lines or some parts of the objects.

To avoid this, set items of "Document Setup" menu of Adobe Illustrator as follows.

| Document Setup                                                                                                    |                                             |
|----------------------------------------------------------------------------------------------------|---------------------------------------------|
| Transparency   Grid Size:   Medium   Grid Colors:   Light   Simulate Paper   Flattening Settings   Raster /Vector Balance:   Raster /Vector Balance:   Raster /Vector Balance:   Raster /Vector Balance:   Raster /Vector Balance:   Raster /Vector Balance:   Raster /Vector Balance:   Raster /Vector Balance:   Raster /Vector Balance:   Raster /Vector Balance:   Raster /Vector Balance:   Convert All Text to Outlines   Convert All Strokes to Outlines   Clip Complex Regions   Preserve Overprints When Possible | OK<br>Cancel<br>Prev<br>Next<br>Print Setup |

## Gradation Tone Jump is prominent

To avoid this problem, set items of "Document Setup" menu of Adobe Illustrator as follows.

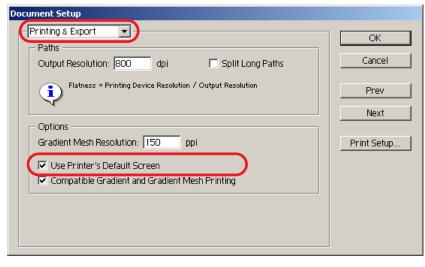

## Linked data isn't printed "PC MACLAN -" letter string is printed after the printing

Linked images placed on the data of Adobe Illustrator may not be printed or the colors are not printed properly.

When spooling from Macintosh through PC MACLAN, letter string is printed after the printing. In this case, embed the image on the data of Adobe Illustrator.

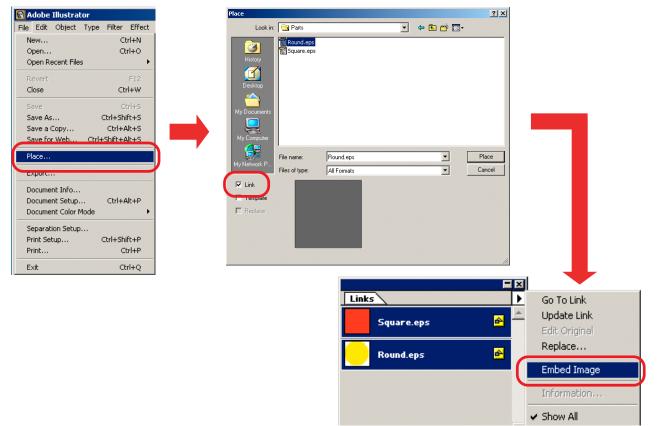

## Ineffective "Rotation", "Mirror" and "Print Setup-number" function

The printer drive function such as "Rotation", "Mirror" or "Print Setup-number" function in performing printer drive output from Illustrator 10 or Illustrator CS is ineffective on the spooled job. Specify the "Rotation" and "Mirror" function on the "Job Setting" window after spooling file.

## **About Internet Explorer**

### Print the web screen

Do not print the web screen of Raster Link Pro that is displayed with Internet Explorer. Printing the web screen causes errors inside of Internet Explorer and afterwards the web screen will not be displayed.

## **About Clicking Buttons**

Do not click buttons on the web screen of Raster Link Pro many times continuously. That may stop the web server of Internet Explorer and Raster Link Pro.

## **Caution about Mac OS X**

Raster Link Pro ver.5.0 supports Mac OS X, however it is enacted the following restrictions.

## About the operation on the Web screen

Although Mac OS X is possible to operate on the Web screen with Internet Explorer 5.2.3, here are some problems. Under the classic environment of Mac OS X, use Internet Explorer 5.0. Read the following notices first before operating on the Mac OS X under no classic environment installed.

• Refer to page 48, "Confirm the classic environment", when you check whether the classic environment has been installed.

While operating Raster Link Pro, if clicking buttons or something like that on the screen for several hundred times, or displaying "device window" for a few hours, the following problems occur: no-operation, forced termination of Internet Explorer.

In case of occurring an abnormal phenomenon, after closing Internet Explorer, execute it again. Close Intenet Explorer as far as possible except you need.

# When clicking buttons or selecting tab buttons, those operation do not work for a few seconds.

It recovers about 3 second later. Wait by the time.

## In the list of [Adjustmet Set] and [Device adjustment], when the number of lines and the number of registered lines are the same, a scroll bar is not displayed.

After closing the window once and display it again, a scroll bar is displayed.

## Set the Custom Paper Size

Mac OS X supports a landscape custom paper size of the Illustrator 10 or later and the Photoshop 7 or later. When setting the landscape custom paper size by the other applications, those are invalid.

## **Print PDF documents**

When printing PDF docments from Acrobat Reader ver. 5, [Document] on the "Spool Window" turns into garbage. This problem is modified after ver. 6, print PDF documents using Adobe Reader ver. 6 or later.

## Confirm the classic environment

It is enable to confirm the classic environment is installed in the following way.

- 1. Open "System Preferences".
- 2. Click [Classic].

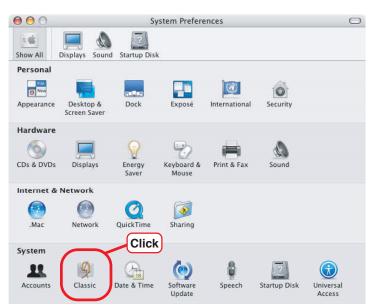

3. Select [Start/ Stop].

If it is able to select [System Folder] in the list of [Select a system folder for Classic:], the Classic environment has been installed.

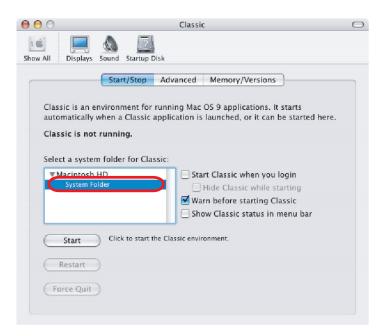

## Caution about using hot folder with Macintosh

Raster Link Pro ver.5.0 or later supports the output to the hot folder from Mac client PC via PC MACLAN, however it is enacted the following restrictions.

# When copying a number of files to the hot folder at a time, all files would not be spooled.

Select a number of files and copying to the hot folder at the same time, some files may not be spooled.

Copy each files to the hot folder one by one.

## In case canceling the file copyong to the hot folder, the error occurs.

Most of all files canceled copying are ignored or moved to the error queue, however Raster Link Pro may abend since spooling the file copied incompletely.

Do not cancel copying the file as far as possible.

In case of Mac OS X, abnormal phenomena may occur just operating such as clicking, at the hot folder opend on Finder.

Avoid operating needlessly on the Finder.

# When deleting the file from the hot folder by compulsion during copying, error occurs.

You can force to delete the file copying from the hot folder at Mac OS X. However, when doing these operation, the other files may be deleted or Raster Link Pro may abend. Do not delete the file copying to the hot folder.

# Improvement of the spooling speed when printing from the application software with Macintosh

In case of the files are printed from the application software through PC MACLAN print server, the spooling speed becomes slow.

Changing the output folder to hot folder, the spooling speed may be faster depending on the application software. Try the following steps.

### In case of Mac OS 9

The file can be spooled from application to the hot folder by following steps, however, error may occur depending on the application software. When the error occurs, change "Printer;" of "Destination" in the [Print] menu.

Application software caused error

- Illustrator 9
  - Some files cannnot be spooled.
- Illustrator 10

All files cannot be spooled since the system error occurs.

Application spooled properly

- Illustrator 8
- Photoshop 5 to 7

| 1. Select 2. Select                                                                                                    | menu w                                                                                                    |
|----------------------------------------------------------------------------------------------------|----------------------------------------------------------------------------------------------------|
| Printer: Edit&Print1 on RLP + Destination: File +                                                                                                    | Select the Select the |
| Copies: 1 Collate Reverse Order Pages:  All From: To:                                                                                                    | Select "                                                                                                    |
| Paper Source: () All pages from:       Cassette       \$         O First page from:       Cassette       \$         Remaining from:       Cassette       \$ | Click th                                                                                                    |
| Save Settings Adobe Cancel Save                                                                                                    | 3. Click                                                                                                    |

Open the "Print" window in the [File] menu with the application software.

Select the printer for Raster Link Pro at "Printer;" menu.

Select "File" at the "Destination;" menu.

Click the save.

1

2

|                       | Specify th |
|-----------------------|------------|
| Name Date Modified ₹  | to output  |
| 1. Select             |            |
| Name: Map.ai.ps New 🐧 |            |
| Cancel                | 2. Click   |

Specify the hot folder of Raster Link Pro to output and click the save.

## In case of Mac OS X

The file can be spooled from application to the hot folder by following steps, however, error may occur depending on the application software. When the error occurs, clear the check box for "Save as File" of [Output Options] menu in the "Print" window.

Application software caused error

Illustrator 10

It is unstable to output the file.

- Illustrator CS Some files cannot be spooled.
- Photoshop 7

Some files cannot be spooled when does not change the file name to save.

Application spooled properly

Photoshop CS

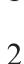

1

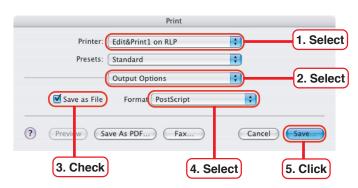

Open the "Print" window in the [File] menu with the application software.

Select the printer for Raster Link Pro at "Printer;" menu.

Select "Output Options."

Check the box for "Save as File."

Select "PostScript" at "Format."

Click the save.

| Save to File    |                       |  | spect     |
|-----------------|-----------------------|--|-----------|
| Save A          | s: Cheshire Cat.ai.ps |  | 10 00     |
|                 | EdFolde1              |  | 1. Select |
| 💻 RIP GROUP Mac |                       |  |           |
| iDisk           |                       |  |           |
| Network         |                       |  |           |
| Macintosh HD    |                       |  |           |
| EdFolde1        |                       |  |           |
| Tesktop         | -                     |  |           |
| ripgroup        | ^                     |  |           |
| Applications    |                       |  |           |
| Documents       |                       |  |           |
| Movies          |                       |  |           |
| & Music         |                       |  |           |
|                 |                       |  |           |

Specify the hot folder of Raster Link Pro to output and click the save.

## Improvement of the spooling speed when printing from Illustrator EPS

In Raster Link Pro Ver5.1 when storing as EPS format directly to hot folder from Illustrator, intermediate file which created by Illustrator was detected and trouble occurred. However from Raster Link Pro Ver5.2, Intermediate file is not detected anymore.

When printing with EPS format by specifying the Raster Link Pro hot folder to output direction, able to reduce the time required before spooling.

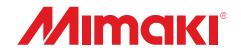

D200773-2.30-01072005 Printed in Japan © MIMAKI ENGINEERING Co., Ltd. 2005